# **IMCAS COMPANY ACCOUNT USER MANUAL**

### **A) HOW TO ACCESS YOUR COMPANY ACCOUNT**

- 1. To access to your IMCAS company account, log in to your account here: https://www.imcas.com/en/login with your credentials.
- 2. Go to the following link and click on 'Company account': https://www.imcas.com/en/account
	- a. If you are participating in multiple congresses make sure to select the one for which you would like to see the information.

#### **B) HOW TO PREPARE FOR THE CONGRESS – YOUR 'TO DO' TASKS**

On your dashboard, each chapter has a *STATUS* and a corresponding *PROGRESS BAR*.

#### 1. STATUS:

 $\rightarrow$  'To do' means that there is still some information missing or it is being verified by our team  $\rightarrow$  'Done' will appear once all elements have been submitted, verified and approved

2. PROGRESS BAR:

 $\rightarrow$  The progress bar shows how much has been done

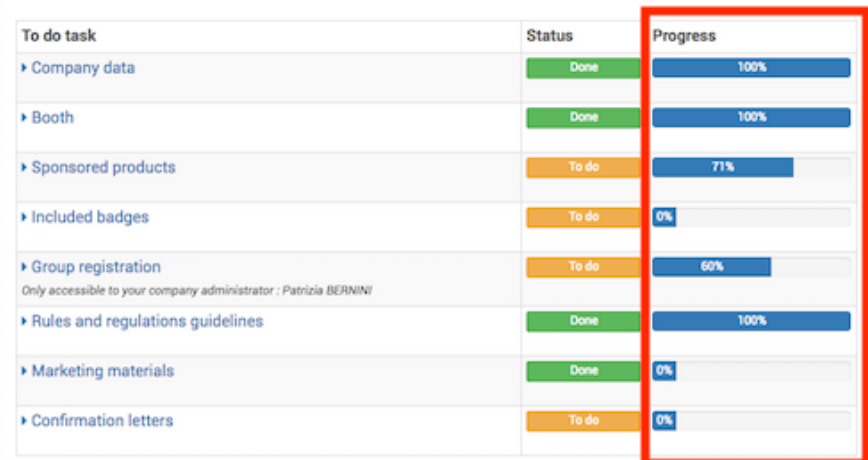

already. Reach 100% on each line before the congress.

## **C) BOOTH and SPONSORED PRODUCTS**

Once you click through, you will see these columns:

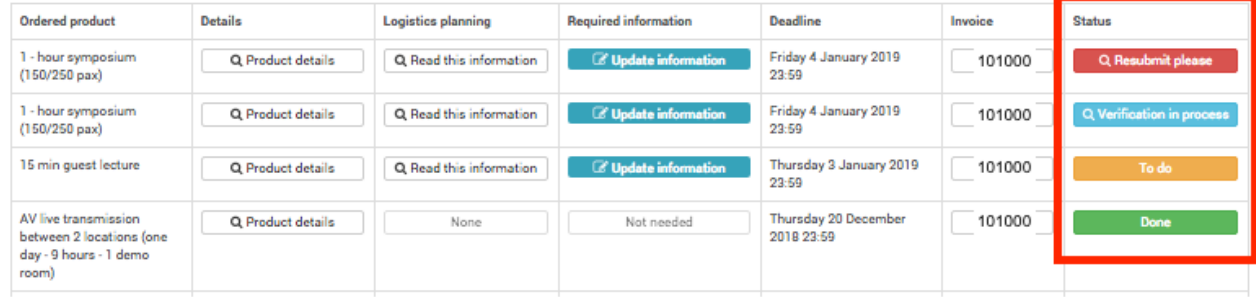

- 1. Ordered product: your purchased products are listed one by one
- 2. Details: a detailed pdf of the product with the description and a list of what IMCAS provides
- 3. Logistics planning: Check for useful information here regarding the organisation of your

sponsored activities

- 4. Required information: the information we require from you to successfully deliver the product. (eg artwork, speaker information, topic of lecture, etc)
- 5. Deadline: the platform will close at this date, please submit all required information before this date
- 6. Invoice: view the invoice related to this particular product
- 7. Status: the status for your ordered product. See below for details.

Watch out for the **status** for each product and act accordingly:

- 1. *TO DO*: submit required information by clicking "fill in missing information" or "update information" BEFORE the deadline!
- 2. *VERIFICATION IN PROCESS*: you have submitted the required information and it is now verifying by the IMCAS team. It is possible to update your submission while still under verification
- 3. *RESUBMIT PLEASE*: submitted information is required to be resubmitted, click on "Update information" to view the modification that must be made (in red text – see below)

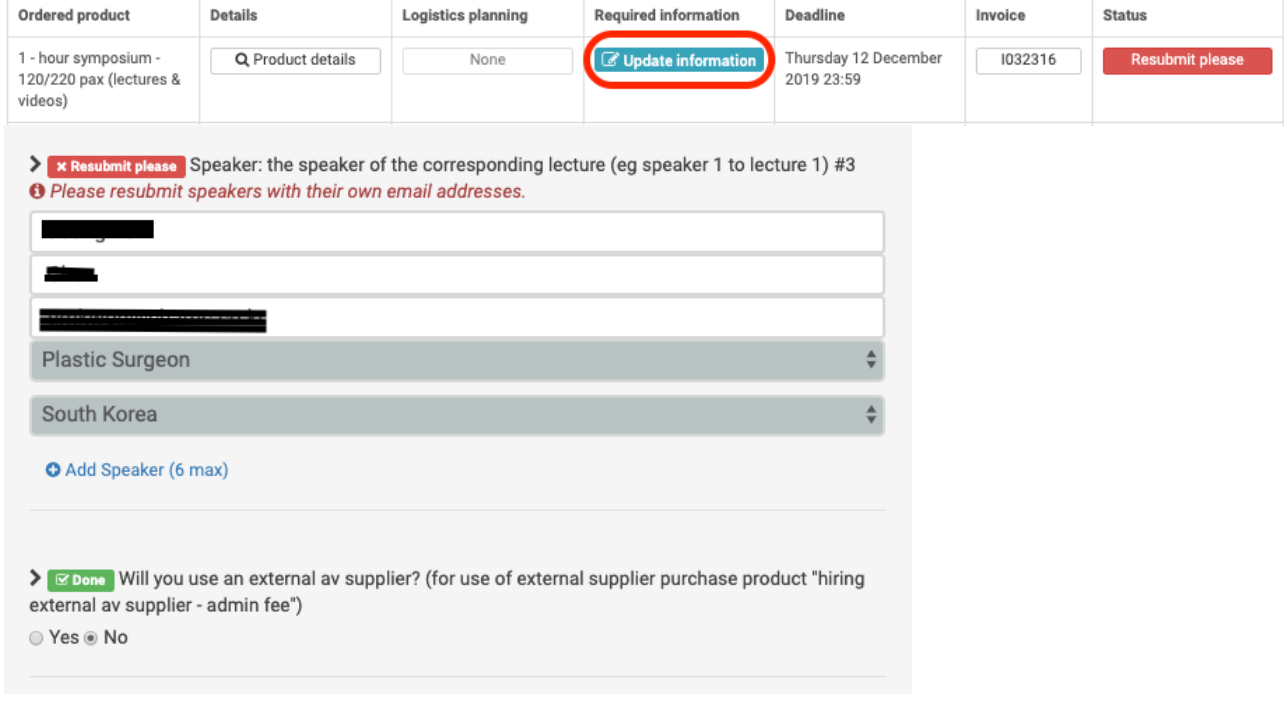

- 4. *DONE*: completed; no further action is required
- 5. *NOT NEEDED:* no submission is required for this product